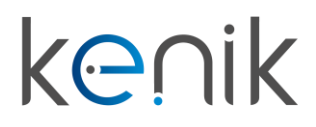

www.kenik.pl

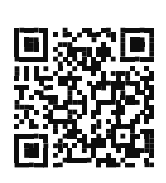

# Panel bramowy (KG-S21R)

# **Instrukcja obsługi**

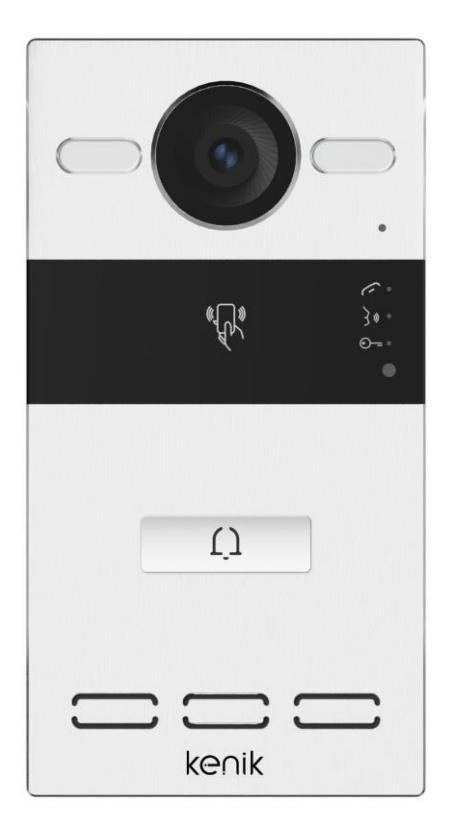

**Prosimy o zapoznanie się z instrukcją przed instalacją urządzenia**

## **Instrukcja obsługi**

KG-S21R

### Opis

Panel bramowy wideodomofonu Kenik KG-S21R to urządzenie pełniące funkcję dzwonka w systemie wideodomofonowym marki Kenik. Wyposażony jest w jeden przycisk wywołania, umożliwiający połączenie z jednym lokalem. Panel wykonany jest z aluminium i w zależności od wersji można zamontować go natynkowo lub podtynkowo. Urządzenie jest dodatkowo wyposażone w czytnik zbliżeniowy o częstotliwości pracy 13,56 MHz oraz 125 kHz.

## Skład zestawu (KG-S21R-N)

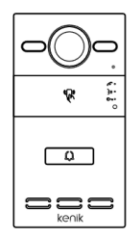

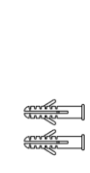

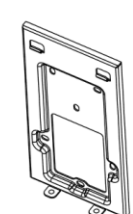

**Panel Kołki Uchwyt Komplet bramowy rozporowe montażowy śrub**

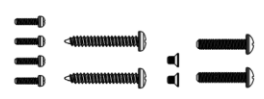

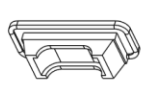

przewodów portu kablowego

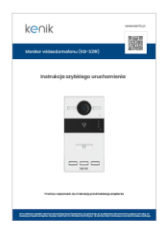

**Osłona Uszczelka Płytka Instrukcja szybkiego**

**Klucz**

## **Instrukcja obsługi**

## KG-S21R

## Skład zestawu (KG-S21R-P)

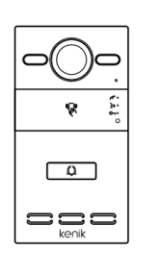

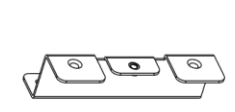

**Panel Uchwyt Ramka Komplet bramowy montażowy montażowa śrub**

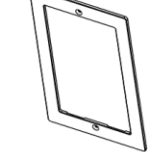

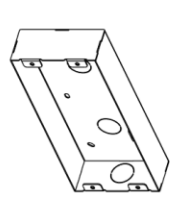

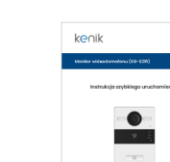

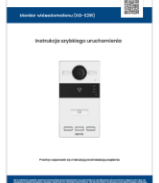

**Osłona Uszczelka Puszka Instrukcja szybkiego**

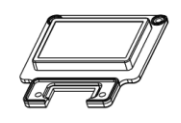

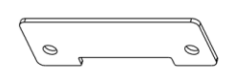

**zaślepiająca rozporowe**

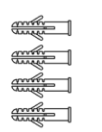

portu kablowego

Płytka Kołki Klucz

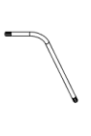

# **Instrukcja obsługi**

## KG-S21R

### Ogólne

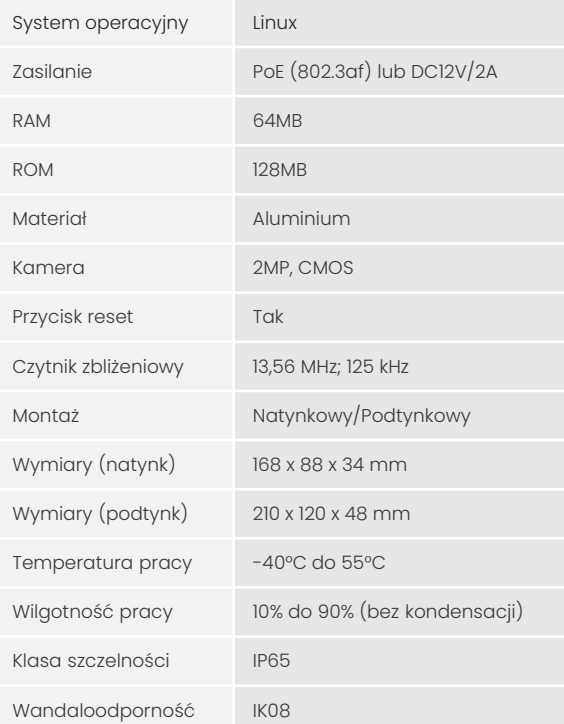

## Interfejsy

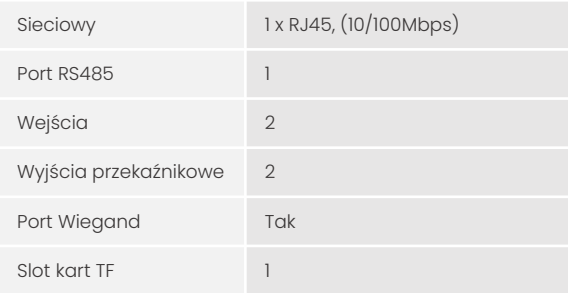

### Sieć

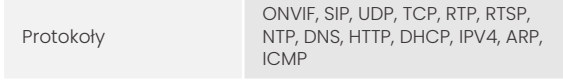

## Audio i video

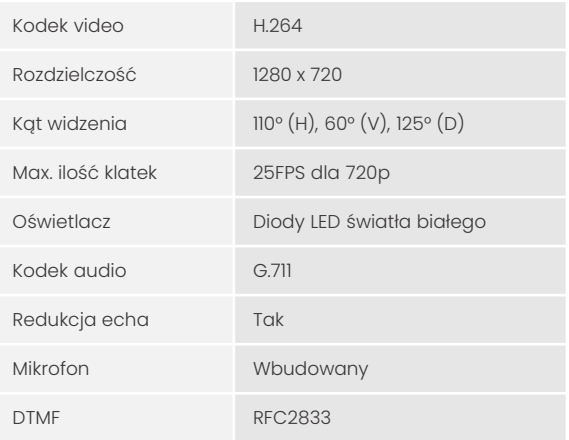

Mimo dołożenia wszelkich starań producent/dystrybutor/sprzedawca nie gwarantuje, że opublikowane dane techniczne, zdjęcia oraz opisy nie zawierają uchybień lub błędów. Powyższy dokument ma charakter informacyjny i nie stanowi oferty handlowej w rozumieniu kodeksu cywilnego.

## **Instrukcja obsługi**

KG-S21R

Opis panelu bramowego

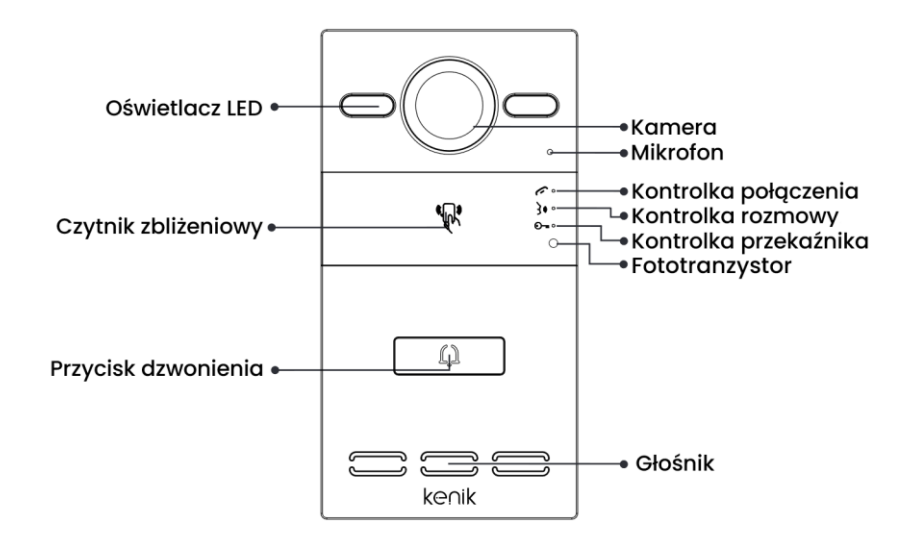

### Diody sygnalizacyjne

**Kontrolka połączenia:** Pierwsza lampka kontrolna zostanie włączona po naciśnięciu przycisku dzwonienia.

**Kontrolka rozmowy:** Druga lampka kontrolna zostanie włączona, jeśli połączenie zostanie odebrane.

**Kontrolka przekaźnika:** Trzecia lampka kontrolna zostanie włączona na 3 sekundy po otwarciu drzwi.

**Wyjścia przekaźnikowe:** Panel obsługuje dwa wyjścia przekaźnikowe.

## **Instrukcja obsługi**

## KG-S21R

### Funkcje:

#### **1. Wywołanie odbiornika wewnętrznego**

• W trybie czuwania naciśnij przycisk na stacji zewnętrznej, aby wywołać odbiornik wewnętrzny. Podczas połączenia naciśnij ponownie przycisk na stacji zewnętrznej, aby zakończyć połączenie. Jeśli połączenie nie powiedzie się lub odbiornik wewnętrzny jest zajęty, stacja zewnętrzna wyemituje sygnał dźwiękowy.

#### **2. Dodawanie kart i breloków**

• Zbliż kartę administratora, a następnie zbliżaj transpondery, które mają zostać przypisane dla użytkowników. Aby zakończyć etap dodawania, ponownie zbliż kartę administratora.

#### **3. Usuwanie kart i breloków**

• Zbliż dwukrotnie kartę administratora, a następnie zbliżaj transpondery, które mają zostać usunięte. Aby zakończyć etap usuwania, ponownie zbliż kartę administratora.

#### **4. Usuwanie kart i breloków**

• Zbliż pięciokrotnie kartę administratora. Po tej czynności wszystkie karty użytkowników zostaną usunięte.

## **Instrukcja obsługi**

KG-S21R

### Ustawienia webowe

Podłącz panel i komputer do przełącznika sieciowego w tej samej sieci LAN. Adres IP panelu należy wpisać w pasku wyszukiwania przeglądarki internetowej i zalogować się przy użyciu domyślnego konta (admin) oraz hasła (123456). W tym miejscu można skonfigurować urządzenie. Aby uzyskać adres IP, można wyszukać go za pomocą narzędzia Kenik VDP zainstalowanego w tej samej sieci LAN co urządzenie (domyślny adres IP to 192.168.68.90).

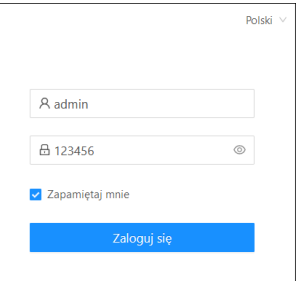

### **1. Ogólne > Informacje**

• Po zalogowaniu się do interfejsu webowego można znaleźć podstawowe informacje dotyczące urządzenia.

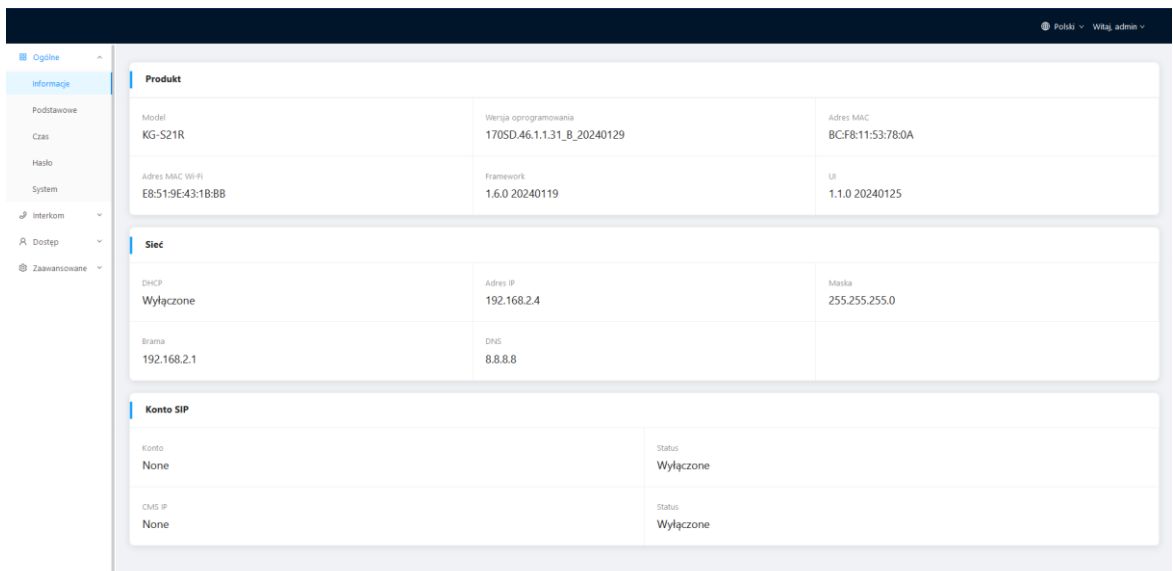

KG-S21R

# **Instrukcja obsługi**

### **2. Ogólne > Podstawowe**

• W tej zakładce można skonfigurować niektóre podstawowe ustawienia urządzenia.

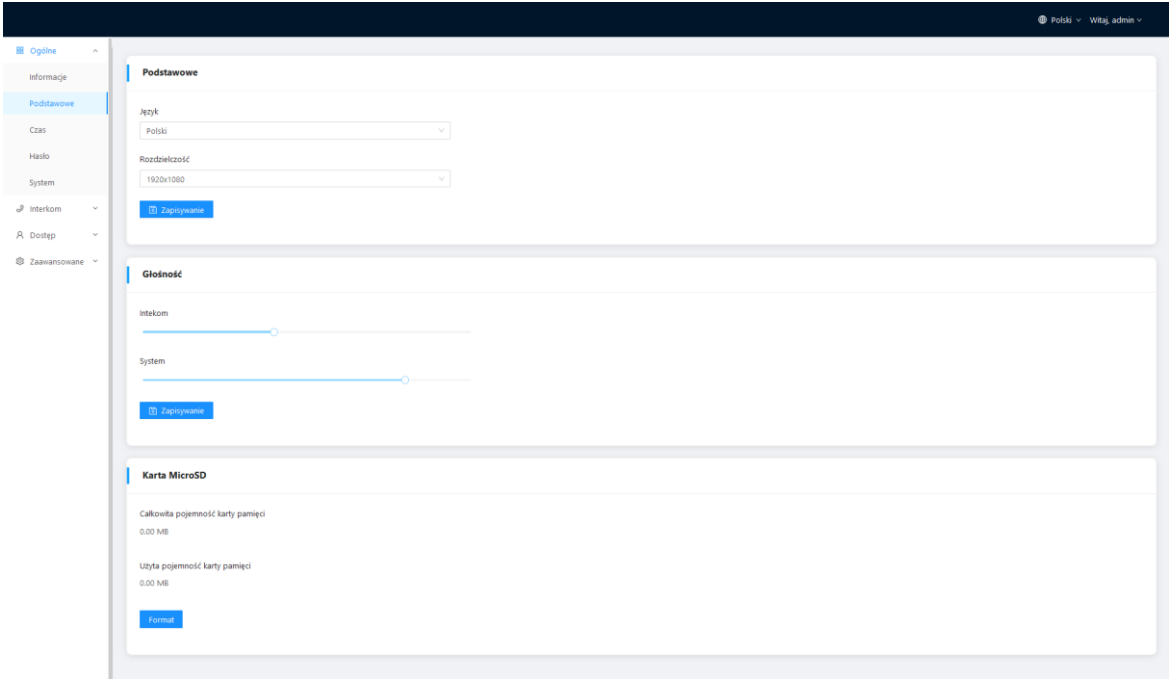

KG-S21R

## **Instrukcja obsługi**

#### **3. Ogólne > Czas**

• W tej zakładce można skonfigurować czas urządzenia. Obsługiwany jest również czas letni.

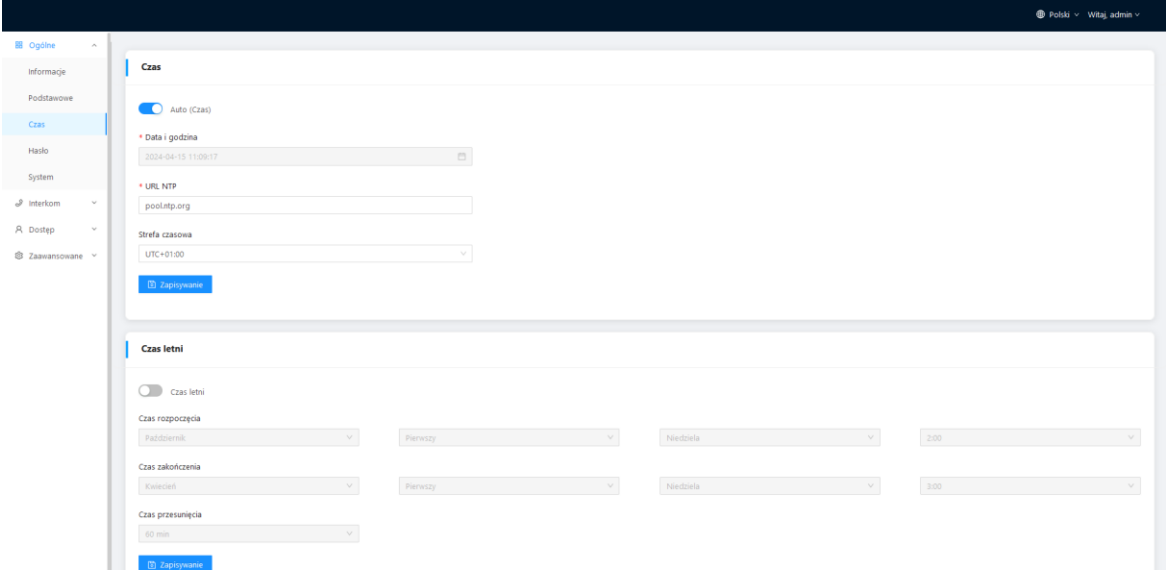

#### **4. Ogólne > Hasło**

• Hasło systemowe służy administratorowi do logowania się do ustawień na urządzeniu, natomiast hasło sieciowe służy administratorowi do logowania się do ustawień w sieci. Domyślne hasło dla obu to 123456. Domyślne hasło dla użytkownika to 1234.

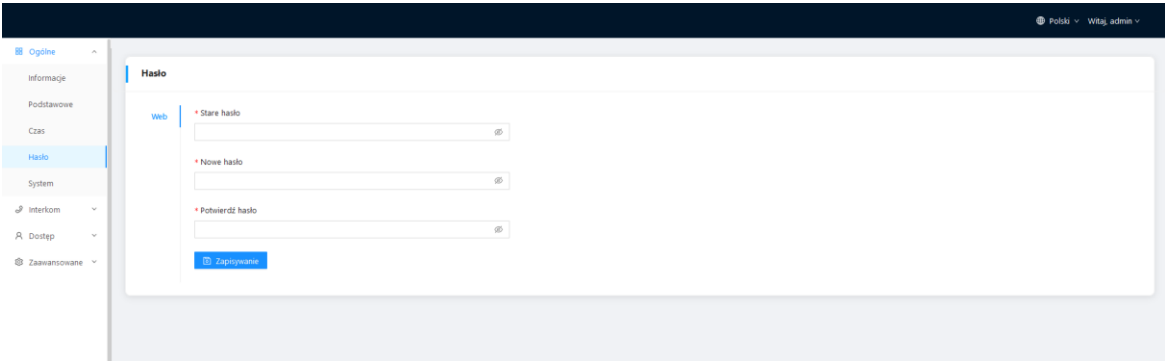

## **Instrukcja obsługi**

KG-S21R

#### **5. Ogólne > System**

• W tej zakładce mamy możliwość tworzenia kopii zapasowych i przywracania danych, aktualizacji oprogramowania, przywracania ustawień fabrycznych, restartu urządzenia, przechwytywania pakietów, przechwytywania logów i wykonywania zrzutów ekranu.

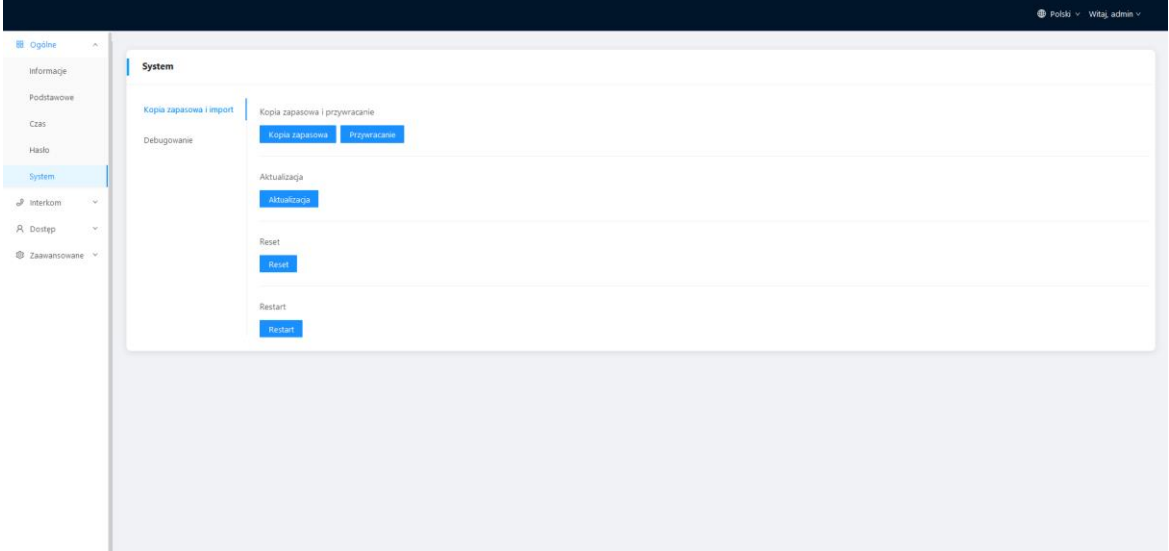

#### **6. Interkom > Urządzenie**

- Poniższe wartości wskazują podstawowe ustawienia służące do nawiązywania połączenia z odbiornikiem. W przypadku stacji bramowej, numer budynku i strefy powinien być taki sam jak w urządzeniu wewnętrznym.
- W przypadku stacji bramowej z jednym przyciskiem, numer budynku, strefy i pokoju powinien być taki sam, jak w urządzeniu wewnętrznym.
- Jeśli użytkownik chce korzystać z więcej niż jednego odbiornika, numery budynku, strefy, pokoju i synchronizacji powinny być takie same jak w przypadku innych urządzeń wewnętrznych, a numer urządzenia powinien być inny. Numer urządzenia może wynosić od 0 do 9. Numer urządzenia jednego urządzenia wewnętrznego musi jednak wynosić 0 i musi on pozostawać w trybie online, ponieważ 0 oznacza tutaj główny odbiornik.

# **Instrukcja obsługi**

KG-S21R

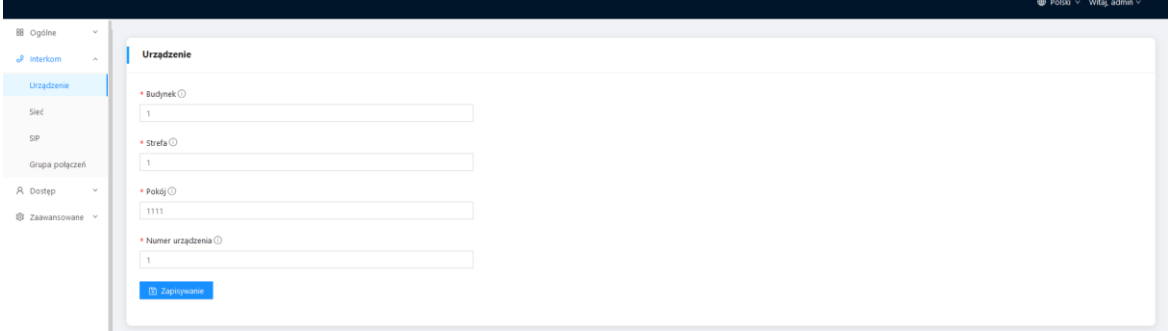

### **7. Interkom > Sieć**

• Sieć urządzenia może być ustawiona na DHCP lub statyczny adres IP.

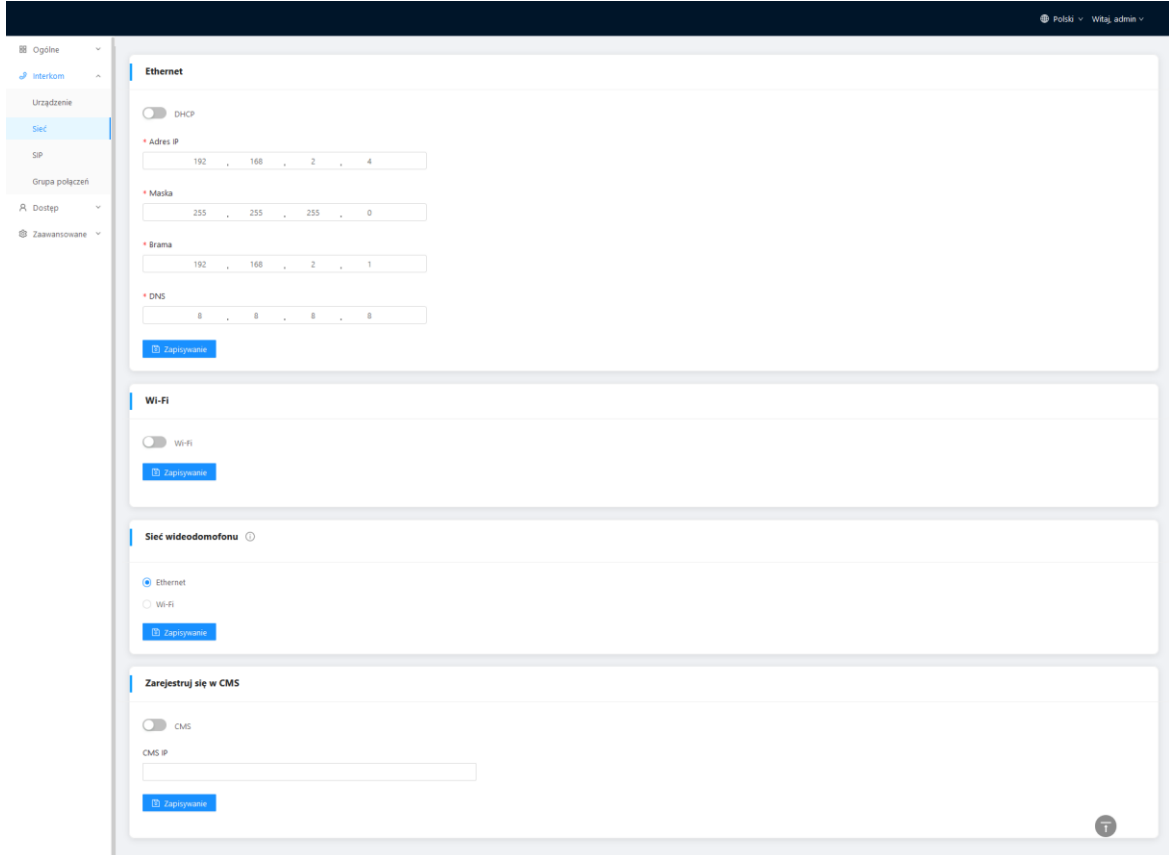

## **Instrukcja obsługi**

## KG-S21R

#### **8. Interkom > SIP**

• Zakładka SIP dotyczy rejestracji SIP, nazwy urządzenia, nazwy rejestru, nazwy użytkownika, hasła, hosta serwera SIP, wychodzącego serwera Proxy, itp..

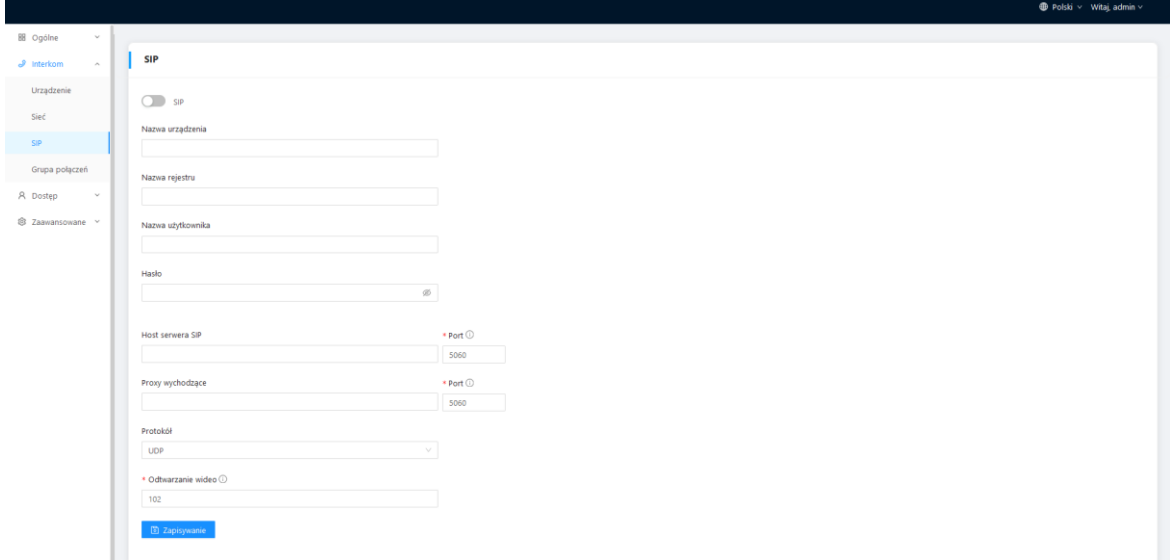

#### **9. Interkom > Grupa połączeń**

• Zakładka ta służy do konfigurowania połączeń SIP lub trybu połączeń tj. przycisk połączenia z portiernią, rozszerzenie połączeń na inne urządzenia wewnętrzne, a także czasy połączenia i dzwonka.

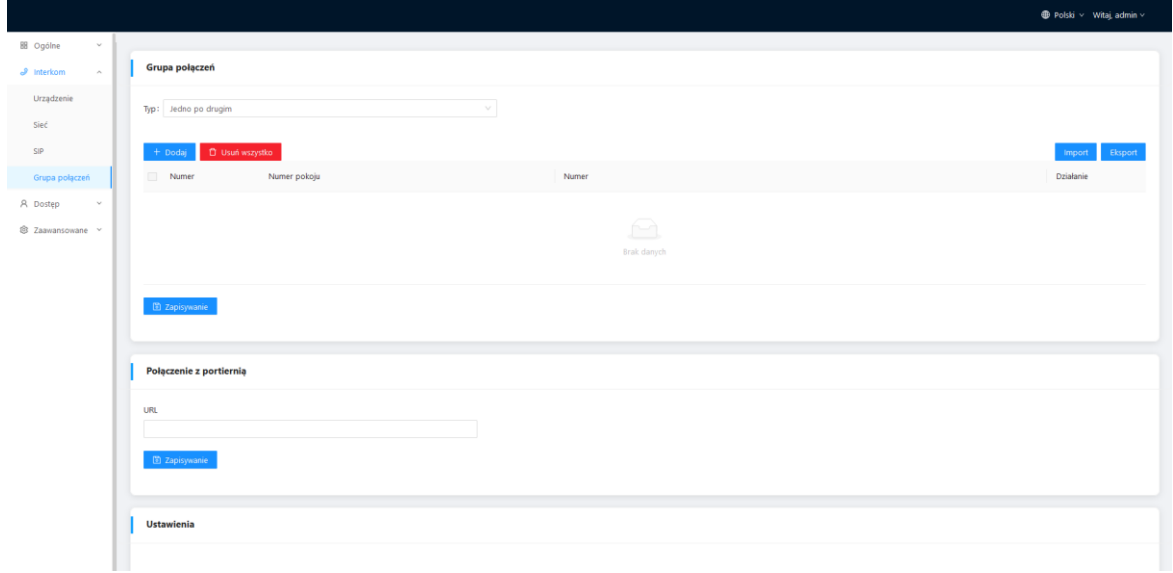

## **Instrukcja obsługi**

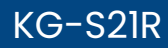

#### **10. Dostęp > Kontrola dostępu**

• W tej zakładce można konfigurować przekaźniki oraz karty dostępowe.

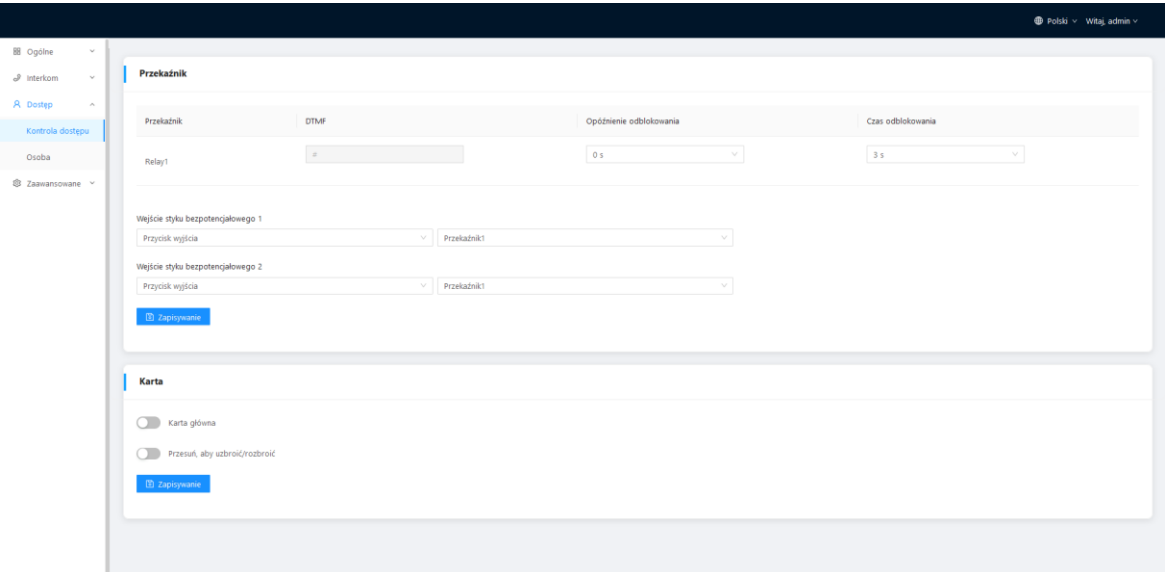

### **11. Dostęp > Osoba**

• Zakładka ta służy do konfiguracji autoryzacji dostępu. W tym miejscu można dodawać użytkowników do urządzenia i powiązać ich z przekaźnikami lub kartami.

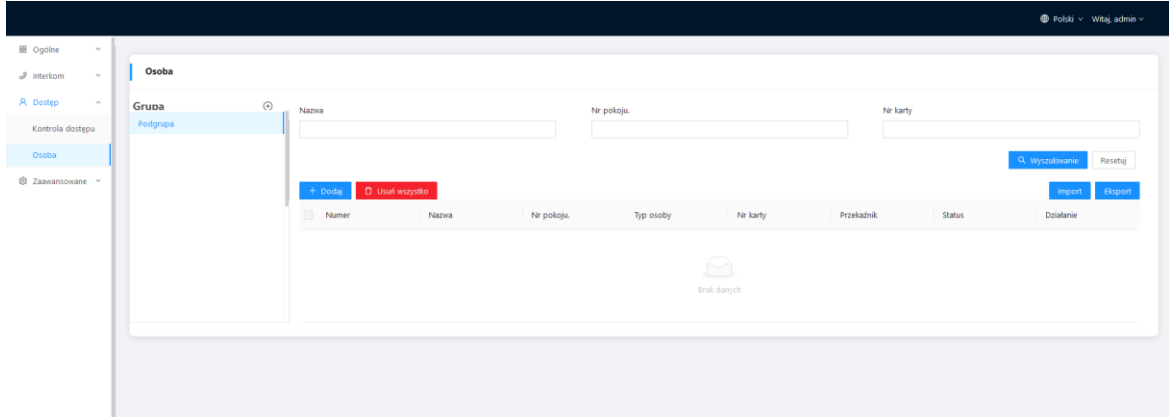

## **Instrukcja obsługi**

## KG-S21R

#### **12. Zaawansowane > Wideo**

• Wideo w czasie rzeczywistym z kamer IP można uzyskać, wpisując ich adres URL (RTSP). W interfejsie monitora wewnętrznego można kliknąć małą ikonę klawiatury, aby przełączyć się na wideo z kamer IP. (Numer 1 na klawiaturze oznacza stację zewnętrzną, natomiast numery od 2 do 5 oznaczają kamery IP).

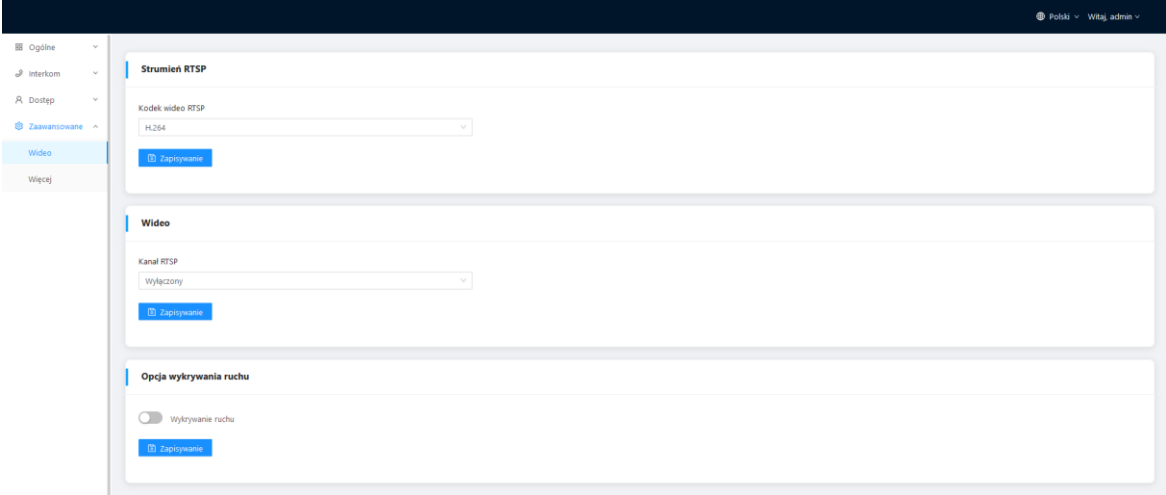

#### **13. Zaawansowane > Więcej**

• Zakładka ta służy do m.in. konfiguracji alarmu sabotażowego.

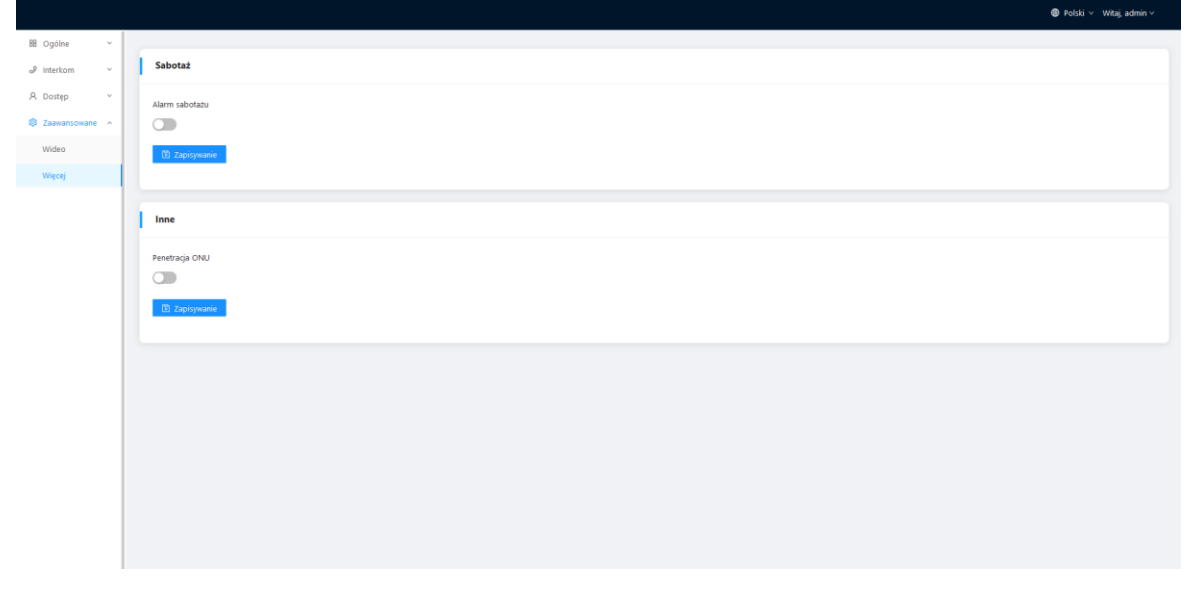

## **Instrukcja obsługi**

KG-S21R

### **Połączenie**

W trybie "Standby" naciśnij przycisk wywołania na panelu bramowym, aby wywołać monitor wewnętrzny. Podczas połączenia naciśnij ponownie przycisk na panelu bramowym, aby zakończyć połączenie. Jeśli połączenie nie powiedzie się lub monitor wewnętrzny jest zajęty, panel bramowy wyemituje sygnał dźwiękowy.

### Czytnik zbliżeniowy

Przyłóż zarejestrowany transponder zbliżeniowy do czytnika panelu bramowego. Jeśli transponder został autoryzowany, po odblokowaniu drzwi za pomocą czytnika zbliżeniowego system wyemituje dźwięk dzwonka, a lampka kontrolna zaświeci się na 3 sekundy, w przeciwnym razie wyemituje sygnał dźwiękowy.

### Schemat wejść i wyjść

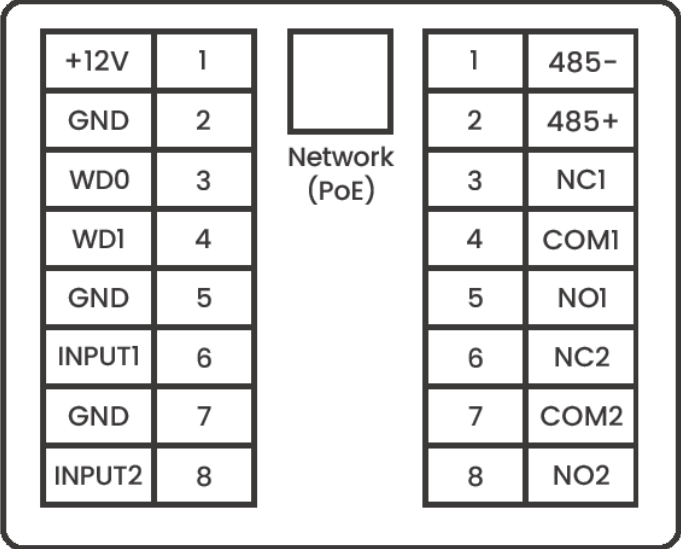

Mimo dołożenia wszelkich starań producent/dystrybutor/sprzedawca nie gwarantuje, że opublikowane dane techniczne, zdjęcia oraz opisy nie zawierają uchybień lub błędów. Powyższy dokument ma charakter informacyjny i nie stanowi oferty handlowej w rozumieniu kodeksu cywilnego.

KG-S21R

## **Instrukcja obsługi**

### Sieć/PoE

Standardowy interfejs RJ45 służy do połączenia z panelem bramowym, monitorem wewnętrznym lub innym sprzętem sieciowym. Urządzenia zasilające muszą być zgodne ze standardem IEEE 802.3af (PoE). Moc wyjściowa nie może być mniejsza niż 30W, a napięcie wyjściowe nie może być niższe niż 50V.

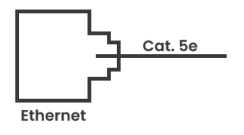

### Zasilanie

Interfejs wejścia zasilania: podłącz za pomocą zasilacza 12V.

Wyjście przekaźnikowe przeznaczone jest do połączenia z elementem ryglującym (wymaga ono niezależnego zasilania).

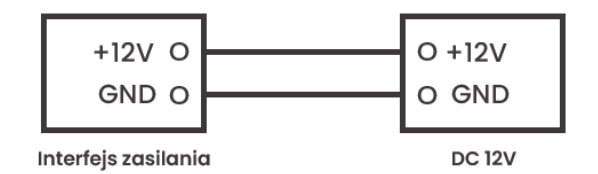

## Przycisk wyjścia/kontaktron/PPOŻ

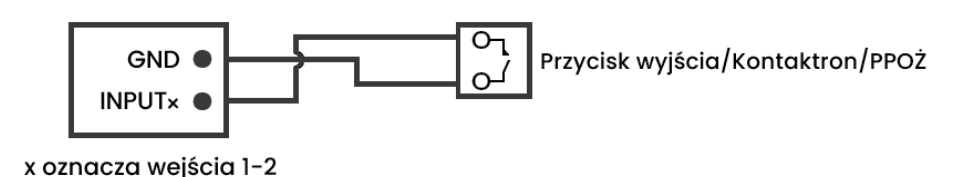

## **Instrukcja obsługi**

KG-S21R

### Ostrzeżenie

W przypadku podłączania urządzenia obciążającego, takiego jak przekaźnik lub zamek elektromagnetyczny, zaleca się użycie diody 1A/400V (dołączonej do zestawu) równolegle z urządzeniem obciążającym w celu pochłonięcia skoków napięcia obciążenia indukcyjnego. W ten sposób panel bramowy będzie lepiej chroniony.

Prąd obciążenia przekaźnika nie może być większy niż 2A. Więcej szczegółów na załączonym schemacie.

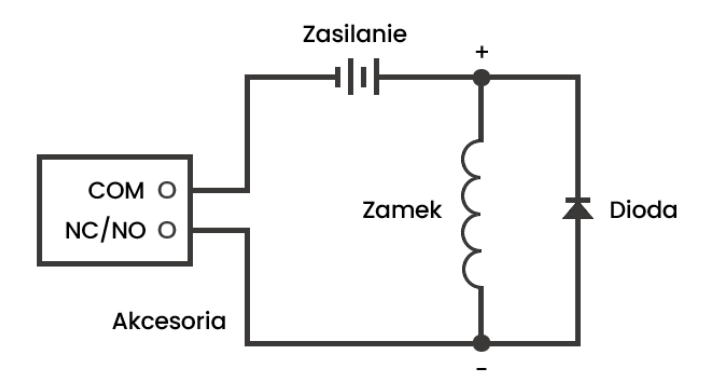

### Wejścia

Interfejs wejść można skonfigurować w ramach różnych funkcji, takich jak przycisk wyjścia, czujnik stanu drzwi i interfejs połączenia pożarowego.

### Wiegand

Interfejs Wiegand można połączyć z jednym czytnikiem zbliżeniowym lub wykorzystać do odczytu informacji z wbudowanego czytnika kart.

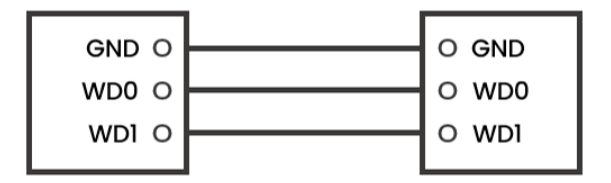

KG-S21R

## **Instrukcja obsługi**

### RS485

Możliwe jest podłączenie urządzeń z interfejsem RS485 (konieczne jest niezależne zasilanie zamka).

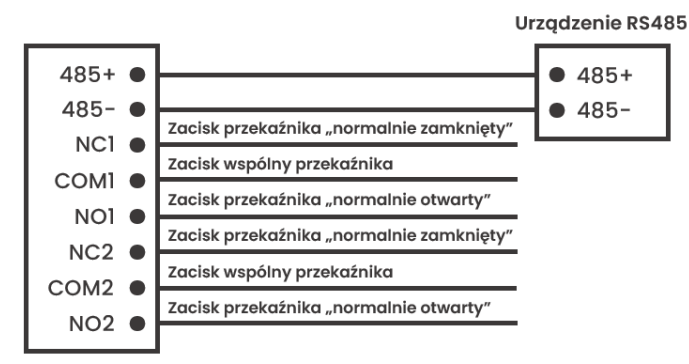

Wyjście przekaźnika/RS485

**UWAGA:** Stacja zewnętrzna może być jednocześnie podłączona tylko do jednego czytnika zbliżeniowego lub urządzenia zarządzającego.

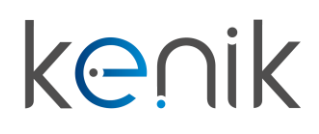

www.kenik.pl

# **Instrukcja obsługi**

KG-S21R

Instalacja

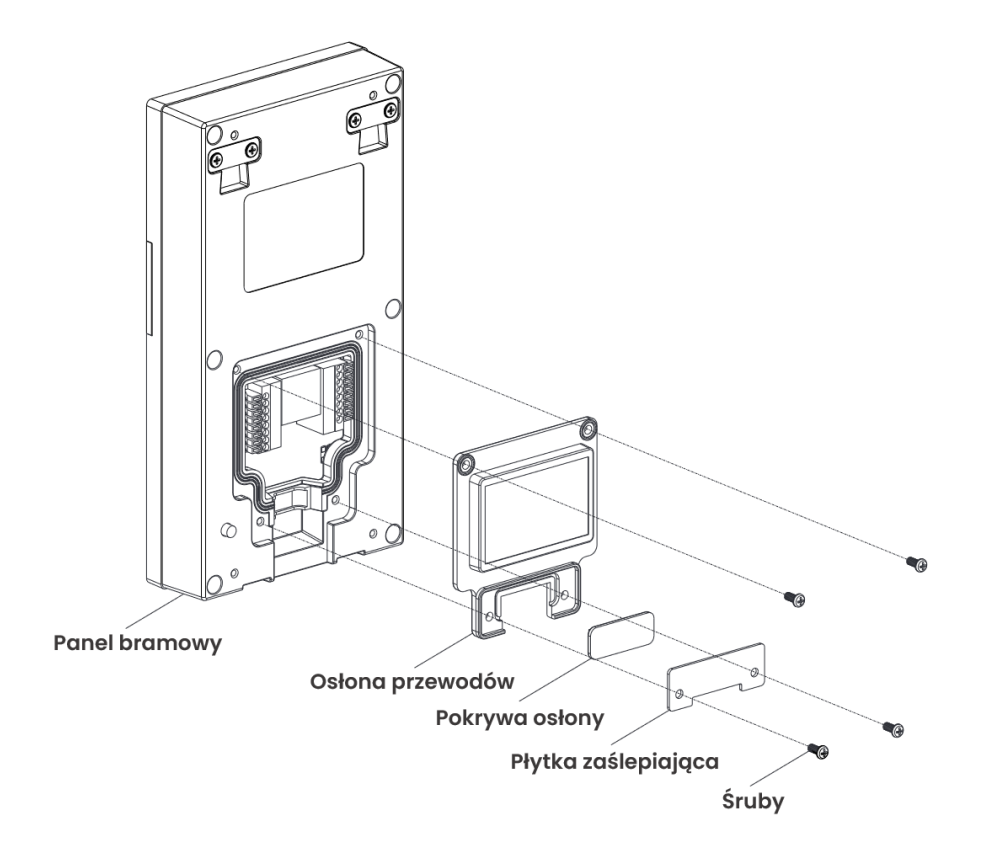

Mimo dołożenia wszelkich starań producent/dystrybutor/sprzedawca nie gwarantuje, że opublikowane dane techniczne, zdjęcia oraz opisy nie zawierają uchybień lub błędów. Powyższy dokument ma charakter informacyjny i nie stanowi oferty handlowej w rozumieniu kodeksu cywilnego.

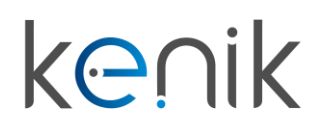

## **Instrukcja obsługi**

KG-S21R

### Instalacja natynkowa z użyciem puszki 86 mm

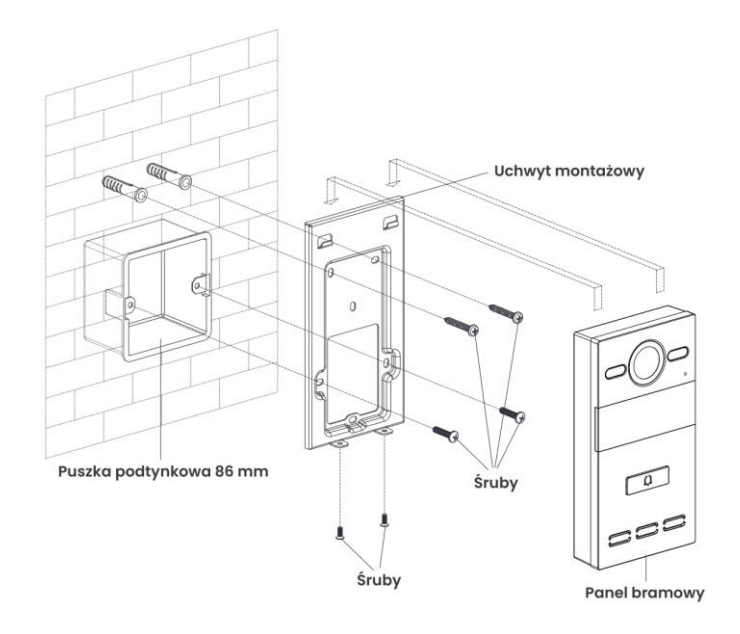

### Instalacja natynkowa z użyciem puszki 118 mm

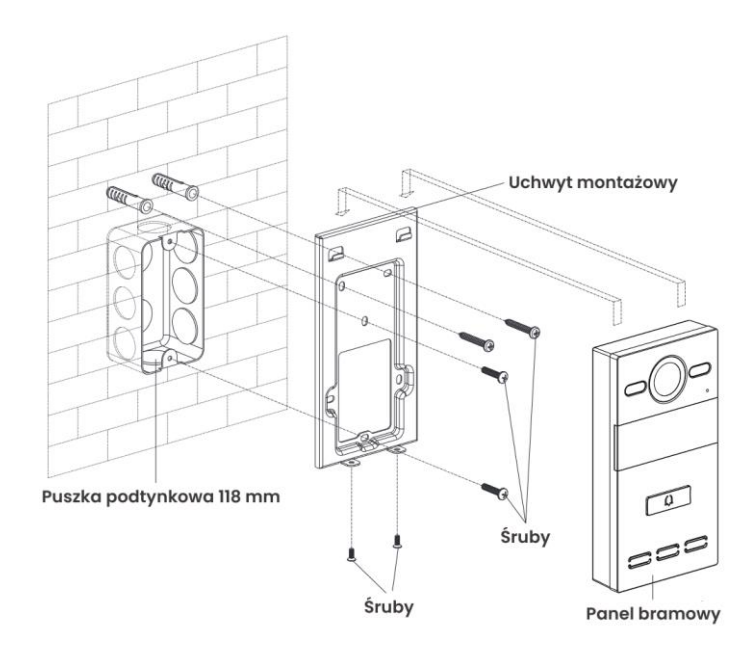

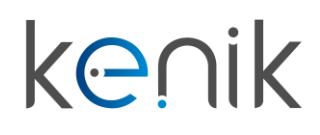

## **Instrukcja obsługi**

KG-S21R

## Instalacja podtynkowa

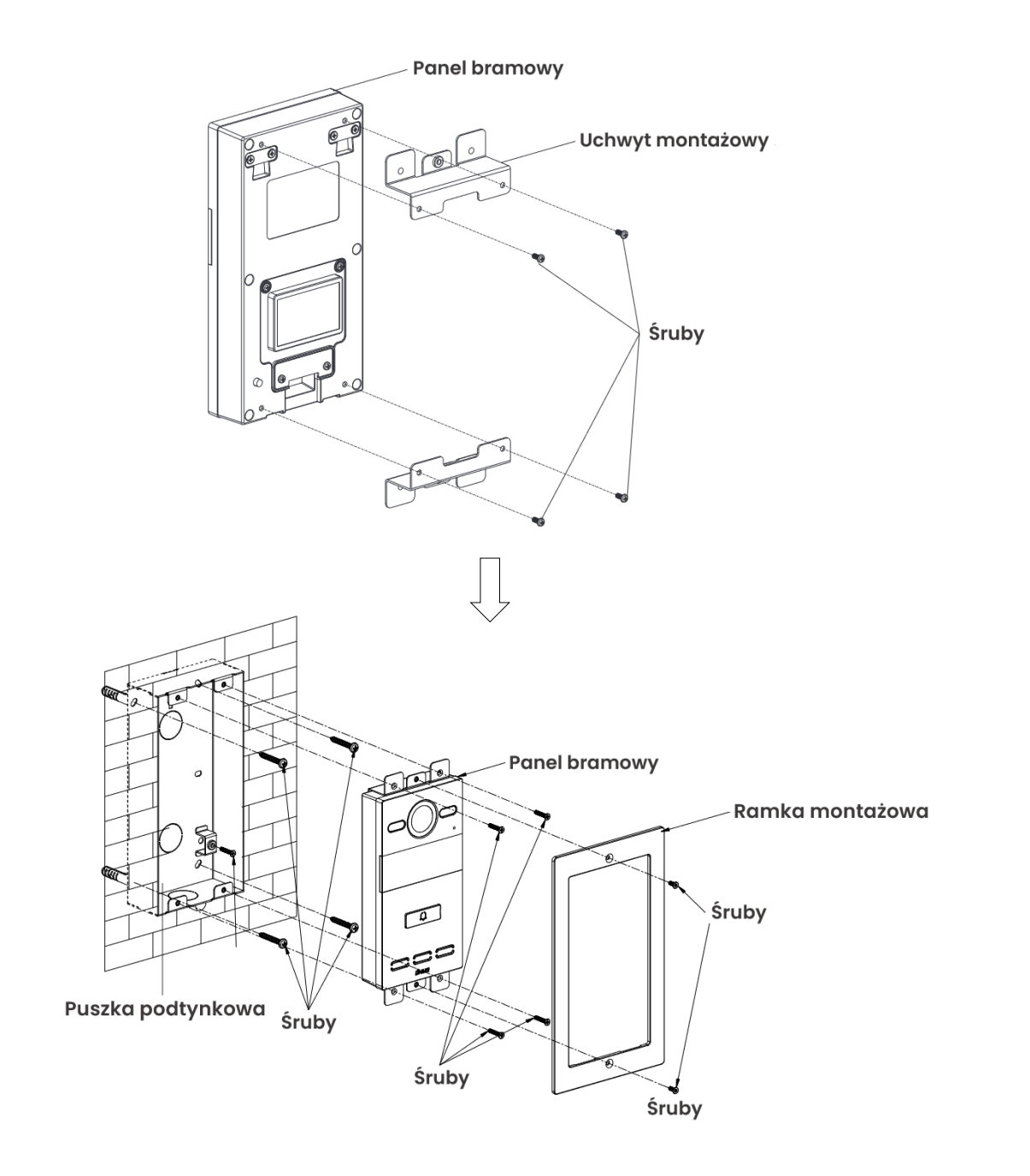

## KG-S21R

# **Instrukcja obsługi**

Urządzenie spełnia wszystkie wymagania norm europejskim, dzięki czemu zostało oznaczone symbolem  $C\epsilon$ .

Deklaracja zgodności dostępna jest pod adresem www.kenik.pl/do\_pobrania

Producent: Eltrox sp. z o.o. ul. Warszawska 74 42-202 Częstochowa

Wyprodukowano w PRC

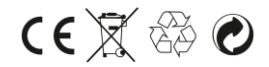